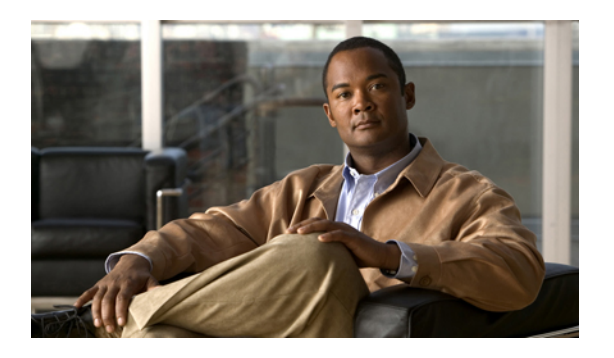

# **Configuring SPAN**

This chapter contains the following sections:

• [Configuring](#page-0-0) SPAN, page 1

# <span id="page-0-0"></span>**Configuring SPAN**

The Switched Port Analyzer (SPAN) feature (sometimes called port mirroring or port monitoring) selects network traffic for analysis by a network analyzer. The network analyzer can be a Cisco SwitchProbe, a Fibre Channel Analyzer, or other Remote Monitoring (RMON) probes.

# **SPAN Sources**

SPAN sources refer to the interfaces from which traffic can be monitored. The Cisco Nexus 5000 Series switch supports Ethernet, Fibre Channel, virtual Fibre Channel, port channels, SAN port channels, VLANs, and VSANs as SPAN sources. With VLANs or VSANs, all supported interfaces in the specified VLAN or VSAN are included as SPAN sources. You can choose the SPAN traffic in the ingress direction, the egress direction, or both directions for Ethernet, Fibre Channel, and virtual Fibre Channel source interfaces:

- Ingress source (Rx)—Traffic entering the switch through this source port is copied to the SPAN destination port.
- Egress source  $(Tx)$ —Traffic exiting the switch through this source port is copied to the SPAN destination port.

## **Characteristics of Source Ports**

A source port, also called a monitored port, is a switched interface that you monitor for network traffic analysis. The switch supports any number of ingress source ports (up to the maximum number of available ports on the switch) and any number of source VLANs or VSANs.

A source port has these characteristics:

- Can be of any port type: Ethernet, Fibre Channel, virtual Fibre Channel, port channel, SAN port channel, VLAN, and VSAN.
- Cannot be monitored in multiple SPAN sessions.
- Cannot be a destination port.
- Each source port can be configured with a direction (ingress, egress, or both) to monitor. For VLAN, VSAN, port channel, and SAN port channel sources, the monitored direction can only be ingress and applies to all physical ports in the group. The rx/tx option is not available for VLAN or VSAN SPAN sessions.
- Source ports can be in the same or different VLANs or VSANs.
- For VLAN or VSAN SPAN sources, all active ports in the source VLAN or VSAN are included as source ports.
- The switch supports a maximum of two egress SPAN source ports.

# **SPAN Destinations**

SPAN destinations refer to the interfaces that monitors source ports. The Cisco Nexus 5000 Series switch supports Ethernet and Fibre Channel interfaces as SPAN destinations.

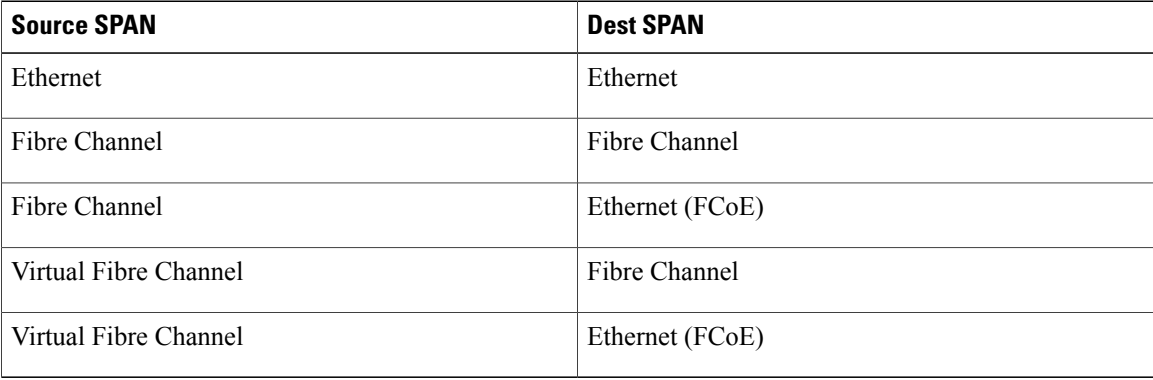

## **Characteristics of Destination Ports**

Each local SPAN session must have a destination port (also called a monitoring port) that receives a copy of traffic from the source ports, VLANs, or VSANs. A destination port has these characteristics:

- Can be any physical port, Ethernet, Ethernet (FCoE), or Fibre Channel, and virtual Fibre Channel ports cannot be destination ports.
- Cannot be a source port.
- Cannot be a port channel or SAN port channel group.
- Does not participate in spanning tree while the SPAN session is active.
- Is excluded from the source list and is not monitored if it belongs to a source VLAN of any SPAN session.
- Receives copies of sent and received traffic for all monitored source ports. If a destination port is oversubscribed, it can become congested. This congestion can affect traffic forwarding on one or more of the source ports.

# **Configuring SPAN**

# **Creating and Deleting a SPAN Session**

You create a SPAN session by assigning a session number using the monitor command. If the session already exists, any additional configuration is added to that session.

#### **SUMMARY STEPS**

- **1.** switch# **configure terminal**
- **2.** switch(config)# **monitor session** *session-number*

#### **DETAILED STEPS**

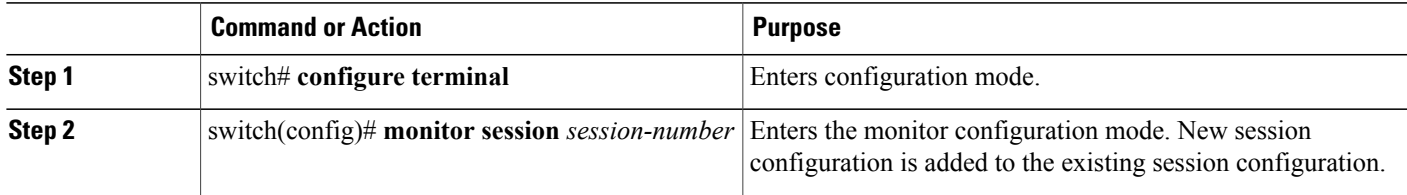

# **Configuring the Destination Port**

#### **Configuring an Ethernet Destination Port**

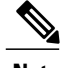

**Note** The SPAN destination port can only be a physical port on the switch.

You can configure an Ethernet interface as a SPAN destination port.

#### **SUMMARY STEPS**

- **1.** switch# **configure terminal**
- **2.** switch(config)# **interface ethernet** *slot*/*port*
- **3.** switch(config-if)# **switchport monitor**
- **4.** switch(config-if)# **exit**
- **5.** switch(config)# **monitor session** *session-number*
- **6.** switch(config-monitor)# **destination interface ethernet** *slot*/*port*

#### **DETAILED STEPS**

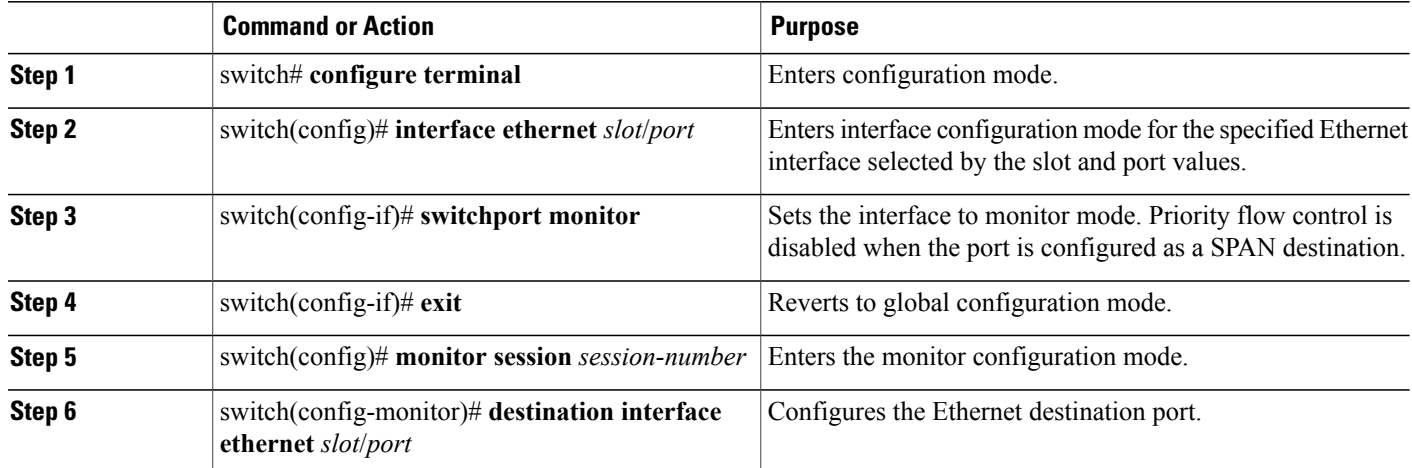

The following example shows configuring an Ethernet SPAN destination port:

```
switch# configure terminal
switch(config)# interface ethernet 1/3
switch(config-if)# switchport monitor
switch(config-if)# exit
switch(config)# monitor session 2
switch(config-monitor)# destination interface ethernet 1/3
```
#### **Configuring Fibre Channel Destination Port**

**Note** The SPAN destination port can only be a physical port on the switch.

You can configure a Fibre Channel port as a SPAN destination port.

#### **SUMMARY STEPS**

- **1.** switch# **configure terminal**
- **2.** switch(config)# **interface fc** *slot*/*port*
- **3.** switch(config-if)# **switchport mode SD**
- **4.** switch(config-if)# **switchport speed 1000**
- **5.** switch(config-if)# **exit**
- **6.** switch(config)# **monitor session** *session-number*
- **7.** switch(config-monitor)# **destination interface fc** *slot*/*port*

#### **DETAILED STEPS**

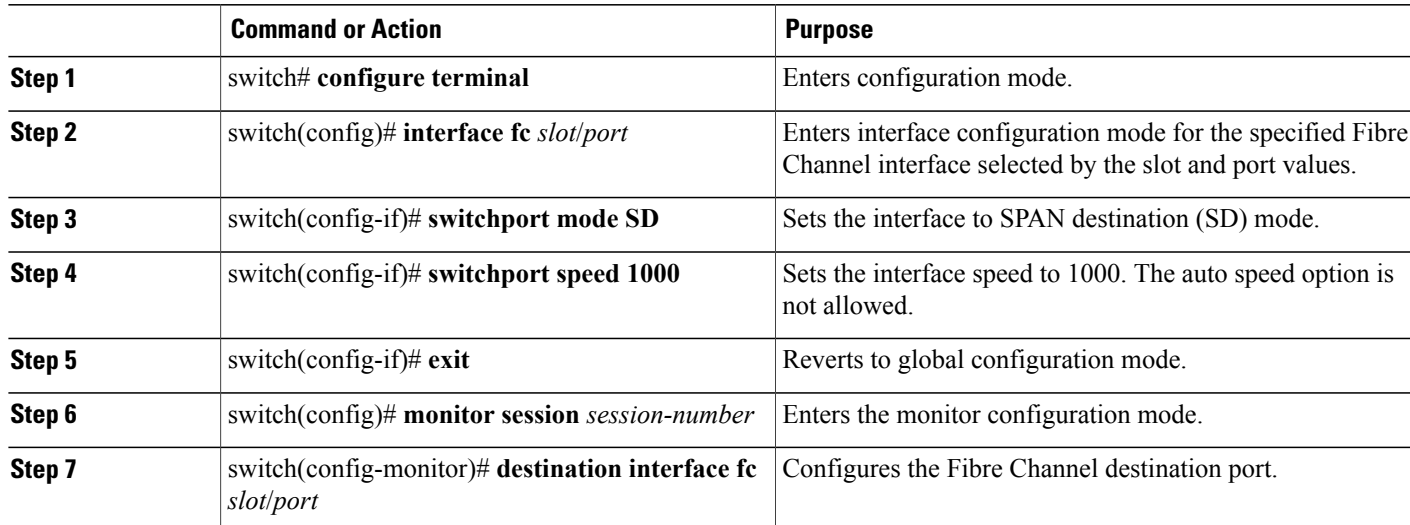

The following example shows configuring an Ethernet SPAN destination port:

```
switch# configure terminal
switch(config)# interface fc 2/4
switch(config-if)# switchport mode SD
switch(config-if)# switchport speed 1000
switch(config-if)# exit
switch(config)# monitor session 2
switch(config-monitor)# destination interface fc 2/4
```
# **Configuring Source Ports**

You can configure the source ports for a SPAN session. The source ports can be Ethernet, Fibre Channel, or virtual Fibre Channel ports.

#### **SUMMARY STEPS**

**1.** switch(config-monitor)# **source interface** *type slot*/*port* [**rx** | **tx** | **both**]

#### **DETAILED STEPS**

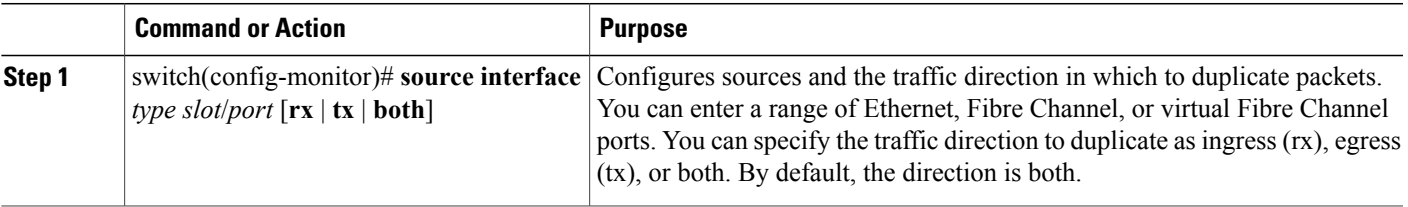

The following example shows configuring an Ethernet SPAN source port:

```
switch# configure terminal
switch(config)# monitor session 2
switch(config-monitor)# source interface ethernet 1/16
```
The following example shows configuring a Fibre Channel SPAN source port: switch(config-monitor)# **source interface fc 2/1** The following example shows configuring a virtual Fibre Channel SPAN source port: switch(config-monitor)# **source interface vfc 129**

### **Configuring Source Port Channels, VLANs, or VSANs**

You can configure the source channels for a SPAN session. These ports can be port channels, SAN port channels, VLANs, and VSANs. The monitored direction can only be ingress and applies to all physical ports in the group.

#### **SUMMARY STEPS**

**1.** switch(config-monitor)# **source** {**interface** {**port-channel** |**san-port-channel**} *channel-number* **rx** | **vlan** *vlan-range* | **vsan** *vsan-range* }

#### **DETAILED STEPS**

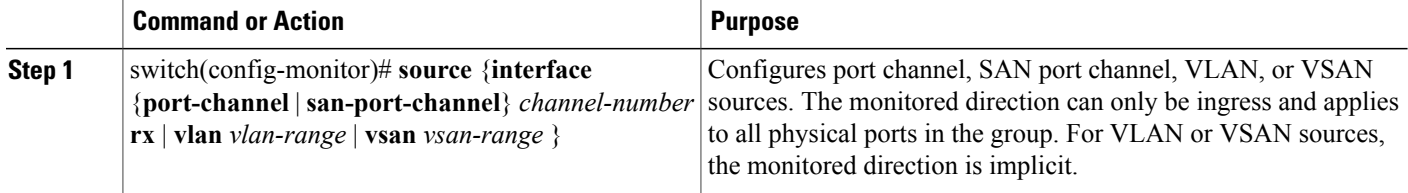

The following example shows configuring a port channel SPAN source:

```
switch# configure terminal
switch(config)# monitor session 2
switch(config-monitor)# source interface port-channel 1 rx
The following example shows configuring a SAN port channel SPAN source:
```
switch(config-monitor)# **source interface san-port-channel 3 rx** The following example shows configuring a VLAN SPAN source:

switch(config-monitor)# **source vlan 1** The following example shows configuring a VSAN SPAN source:

switch(config-monitor)# **source vsan 1**

### **Configuring the Description of a SPAN Session**

You can provide a descriptive name of the SPAN session for ease of reference.

#### **SUMMARY STEPS**

**1.** switch(config-monitor)# **description** *description*

#### **DETAILED STEPS**

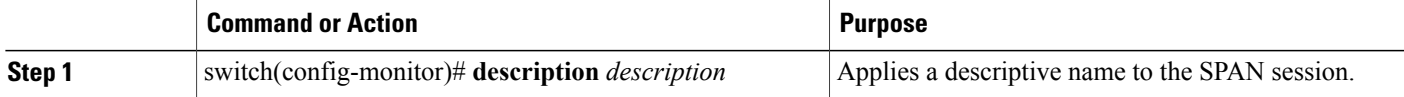

The following example shows configuring a description of a SPAN session:

```
switch# configure terminal
switch(config)# monitor session 2
switch(config-monitor)# description monitoring ports fc2/2-fc2/4
```
## **Activating a SPAN Session**

The default is to keep the session state shut. You can open a session that duplicates packets from sources to destinations.

#### **SUMMARY STEPS**

**1.** switch(config)# **no monitor session** {**all** | *session-number*} **shut**

#### **DETAILED STEPS**

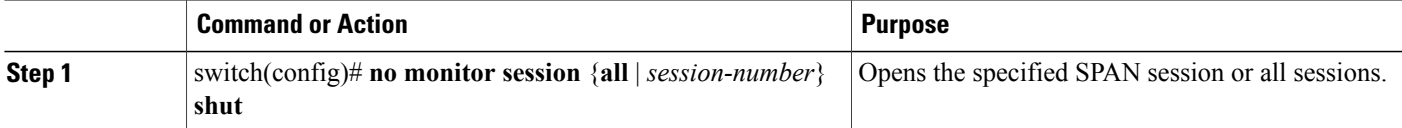

The following example shows activating a SPAN session:

switch(config)# **no monitor session 3 shut**

# **Suspending a SPAN Session**

The default is to keep the session state shut. You can suspend a SPAN session.

#### **SUMMARY STEPS**

**1.** switch(config)# **monitor session** {**all** | *session-number*} **shut**

#### **DETAILED STEPS**

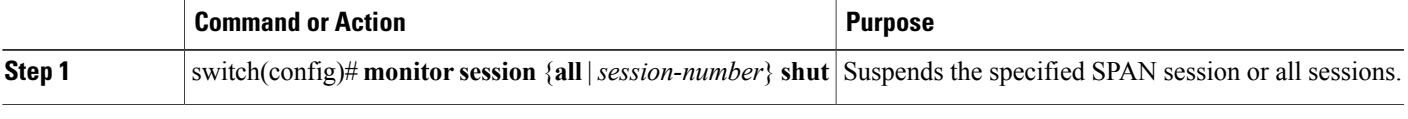

The following example shows suspending a SPAN session:

switch(config)# **monitor session 3 shut**

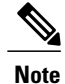

The Cisco Nexus 5000 Series switch supports two active SPAN sessions. When you configure more than two SPAN sessions, the first two sessions are active. During startup, the order of active sessions is reversed; the last two sessions are active. For example, if you configured ten sessions 1 to 10 where 1 and 2 are active, after a reboot, sessions 9 and 10 will be active. To enable deterministic behavior, explicitly suspend the sessions 3 to 10 with the **monitor session** *session-number* shut command.

# **Displaying SPAN Information**

To display SPAN information, perform this task:

#### **SUMMARY STEPS**

**1.** switch# **show monitor** [**session** {**all** | *session-number* | **range** *session-range*} [**brief**]]

#### **DETAILED STEPS**

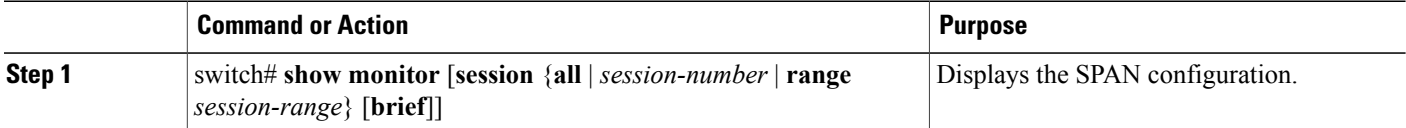

This example shows how to display SPAN session information:

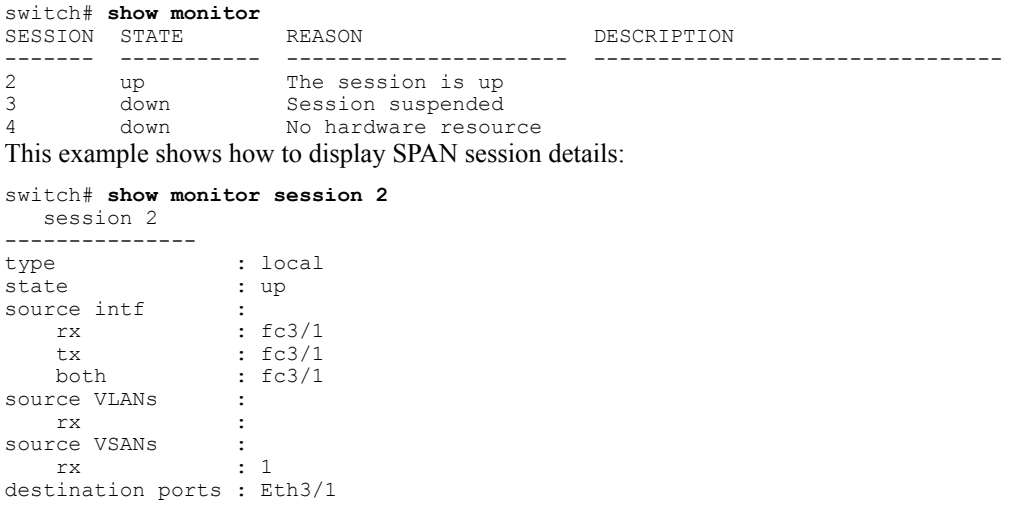